# **Student Instructions**

# **Intern Program Tracking (IPT)**

CSUSB was the first graduate program in the State of California to implement a field software-tracking program known as **IPT**. Rather than students having to maintain hard copies of learning plans and outcome evaluations, there completed on-line through the IPT program. This program allows a centralized way to track and maintain student progress in field.

# **Intern Placement Tracking (IPT) Instructions for CSUSB Social Work Students Introduction**

The Intern Placement Tracking system is a web-based software system designed to keep track of students placed in internships with various agencies. The CSUSB School of Social Work implemented IPT in order to effectively track student placements, maintain an electronic Learning Plan Agreement and Comprehensive Skills Evaluation, and provide a "green solution" to a significant component of our field education program.

The IPT system allows both the School of Social Work and field agencies to communicate with students. Because of this, it is an essential part of all your fieldwork responsibilities to keep all information current.

### **Getting Started**

The IPT website is located at http://www.runiptca.com or https://www.alceasoftware.com/web/home.php. On the main page, you will find three fields: **Organization ID**, **User Name**, and **Password**. All information entered in these fields is upper/lower case sensitive. **Input the default username and password sent to you via email.**

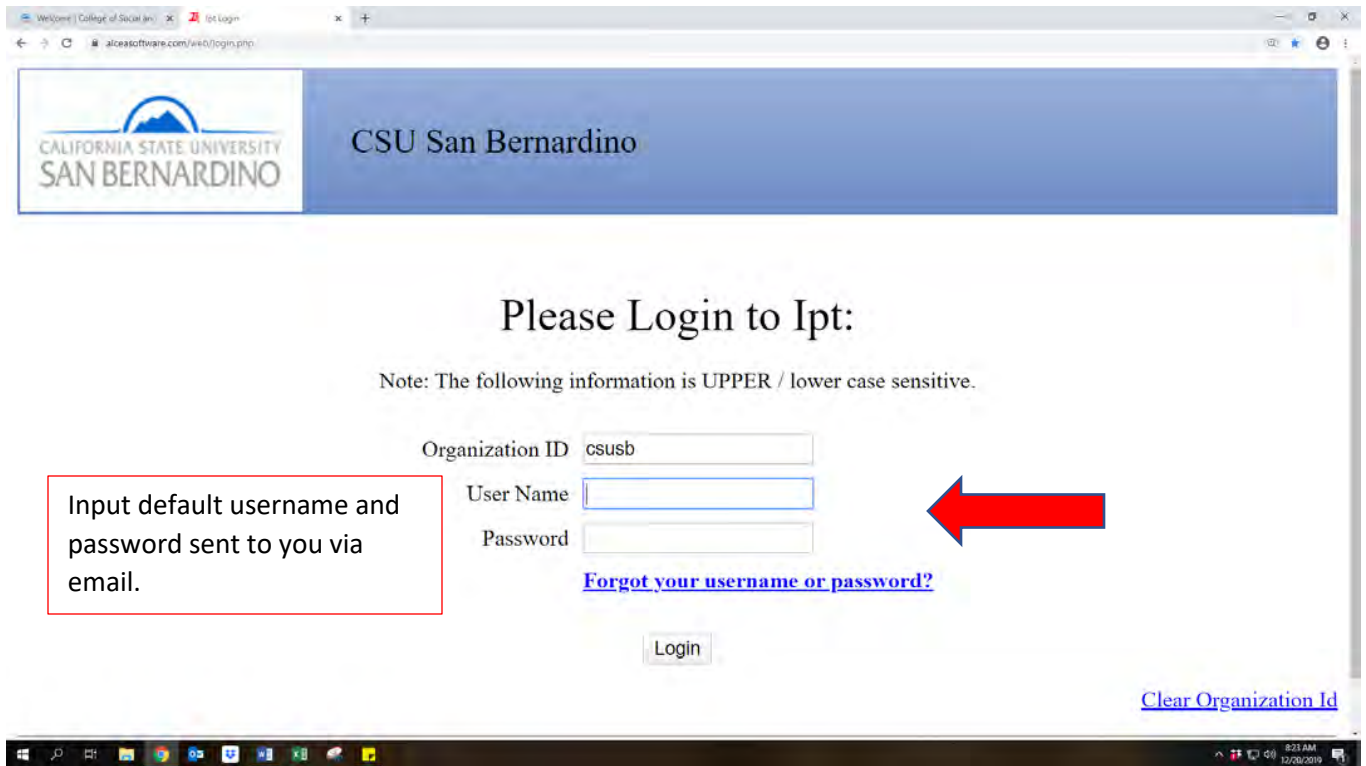

#### **Creating your username and password**

You will be required to create a new login name and password. This may be anything you like, but keep in mind that it is case sensitive. For security reasons, CSUSB does not retain your information. Once completed be sure to Save.

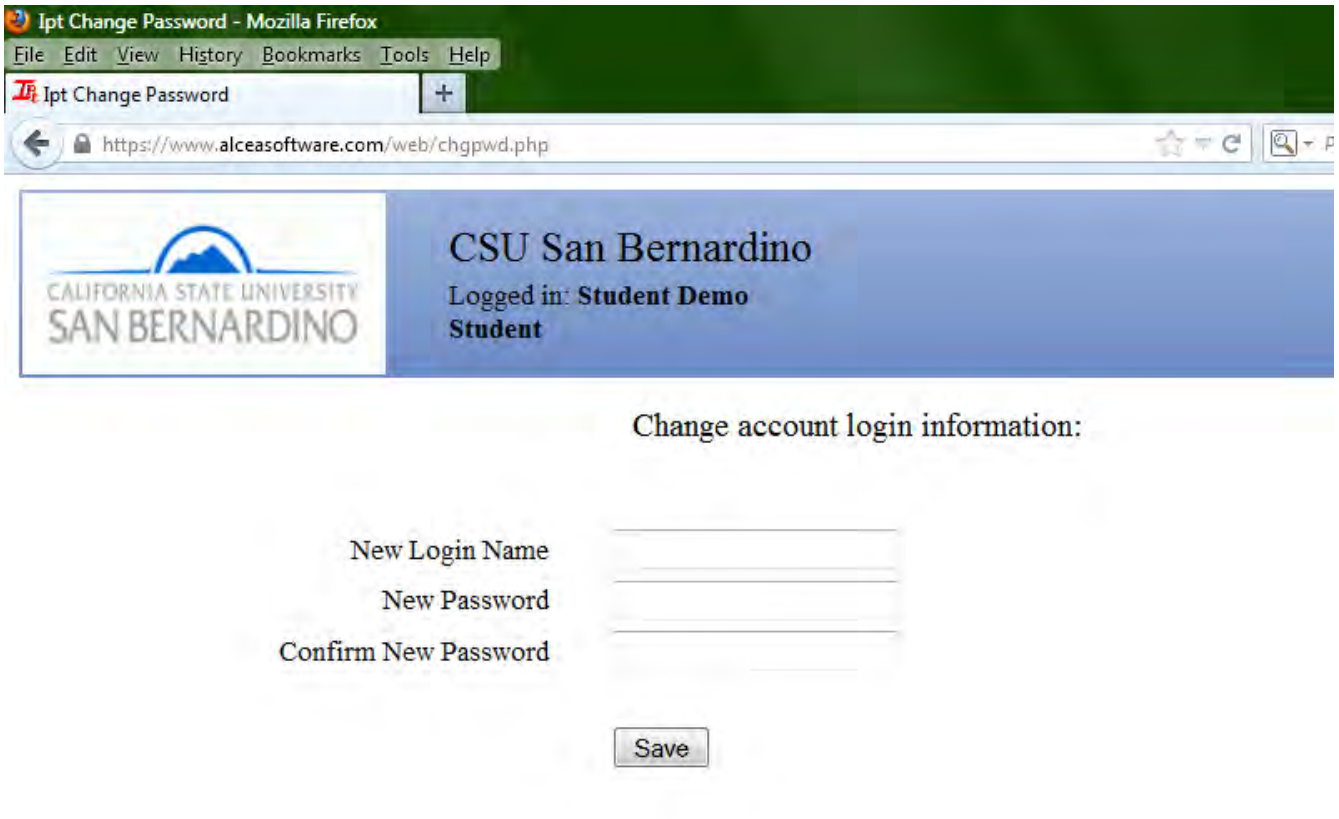

#### **IPT Home Page**

After you submit your User Name and Password, go to the IPT Home Page. At the Home Page, you will see two links along the top of the page, **Home** and **Student Detail.**

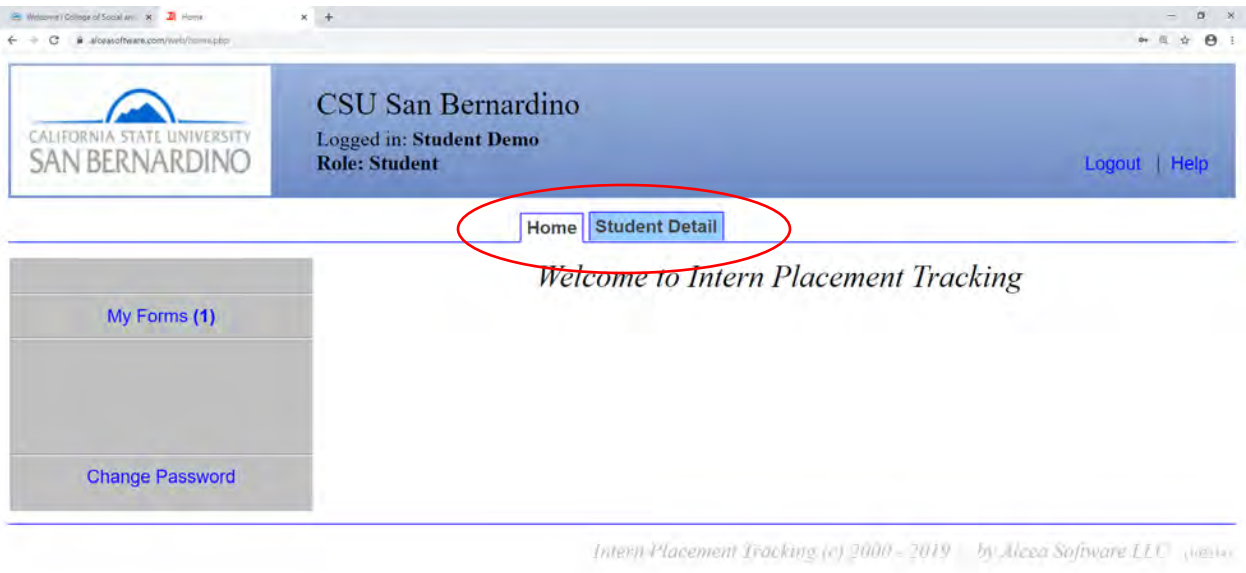

Intern Placement Tracking (c) 2000 - 2019 - by Alcea Software LLC (insin-

**HORMONDHER** 

 $\sim$  17 (2) of  $^{E24AB}_{12/20/2019}$ 

#### **Top Menu Information Student Detail**

Clicking on the **Student Detail** tab and complete all fields, which include your name, address, phone number, emergency contact, and birthdate. The School of Social Work uses this information to contact you, making it crucial that you keep it updated.

You will need to upload a photo of yourself by clicking on the **Upload Picture** tab on the top left-hand menu of your Student Detail page. The upload process allows you to choose any picture in your computer, similar to attaching a file to an email.

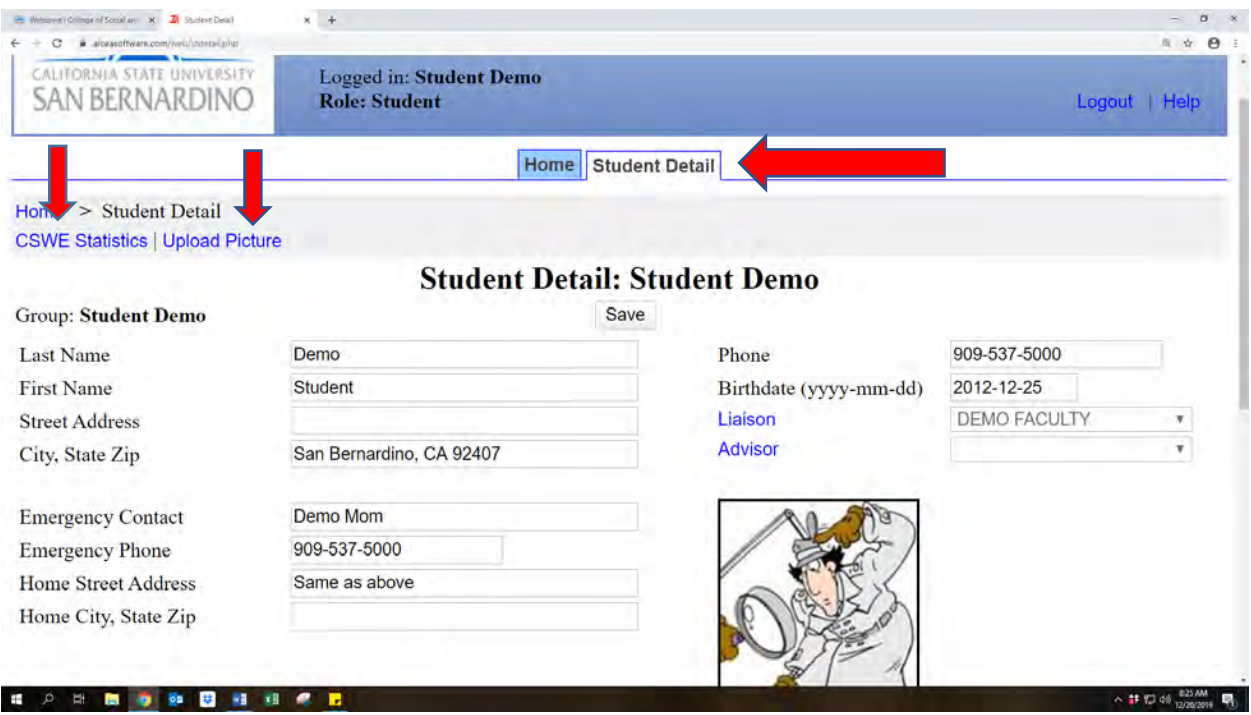

#### **CSWE Statistics**

Each year the School of Social Work is required to submit certain information about students to retain Council for Social Work Education (CSWE) accreditation. We request that you fill out this information during your second year in field by clicking in the **CSWE Statistics** tab on the upper left-hand menu on the student detail page. Fill in the Gender, Age, and Ethnic Group questions as they apply to you. Under Financial Aid, Select one of the following:

- Child Welfare IV-E if you are in the Title IV-E program,
- State of Local Government if you receive the Mental Health Stipend,
- Veteran's Benefits if you receive benefits through the GI Bill,
- Loan Unsubsidized or Subsidized if you receive financial aid or another option if it applies to you. Leave the field blank if none of the options applies to you.
- If you receive any type of stipend or payment from your agency, select Paid by Field Instruction Agency under Fund Type.
- If not paid by the agency, select Not Tied to current Field Work.

Select Full-Time or Part-Time Enrollment as it applies to you. Under Field Instruction as well as Fields of Practice, choose the option that most closely describes your internship. Under the Methods of Practice tab, choose Direct unless you have an internship that is specifically macro or policy related.

Under Degree, choose the degree that you are working on and under Year, select which year you are in the program.

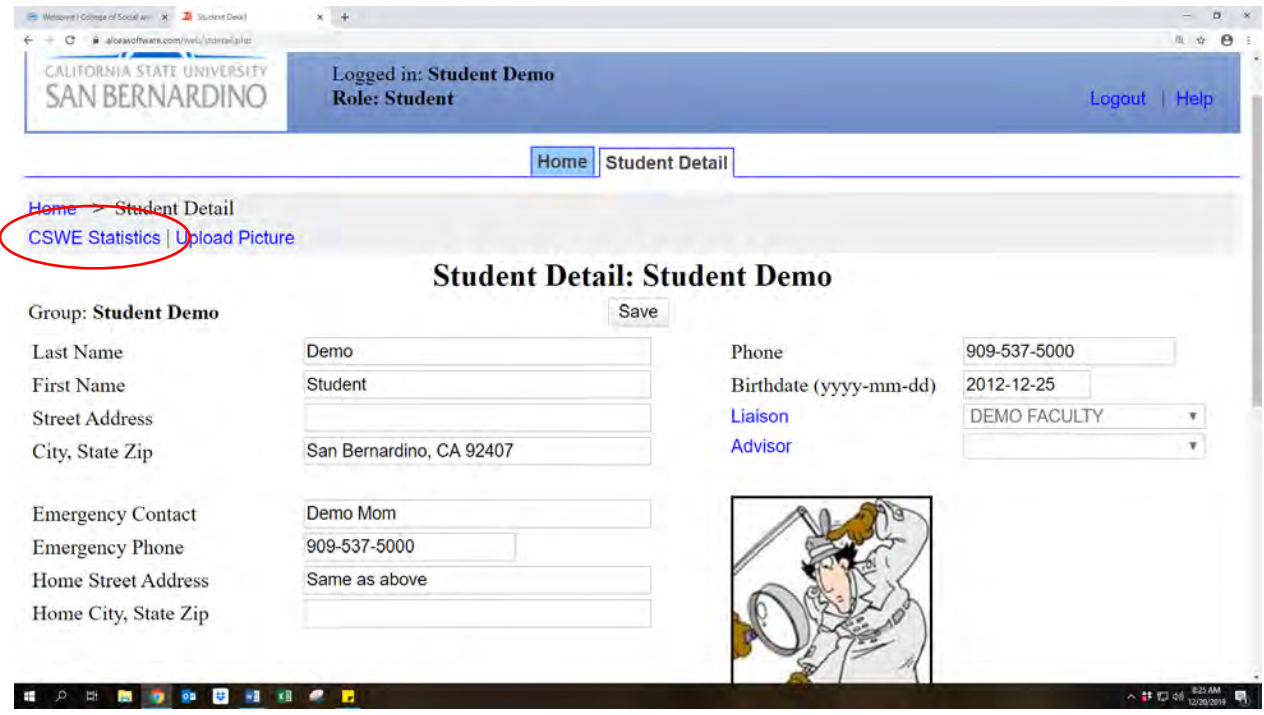

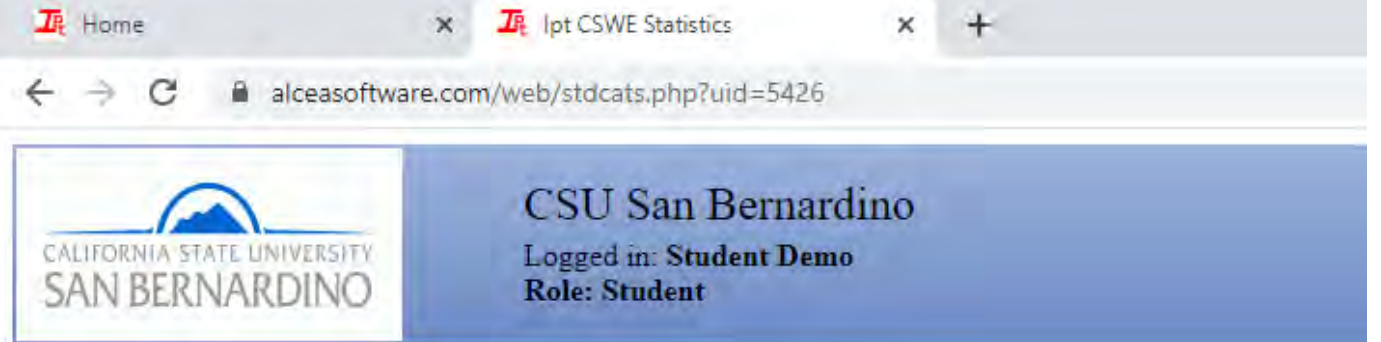

# Home  $\Rightarrow$  Student Detail  $\Rightarrow$  CSWE Categories

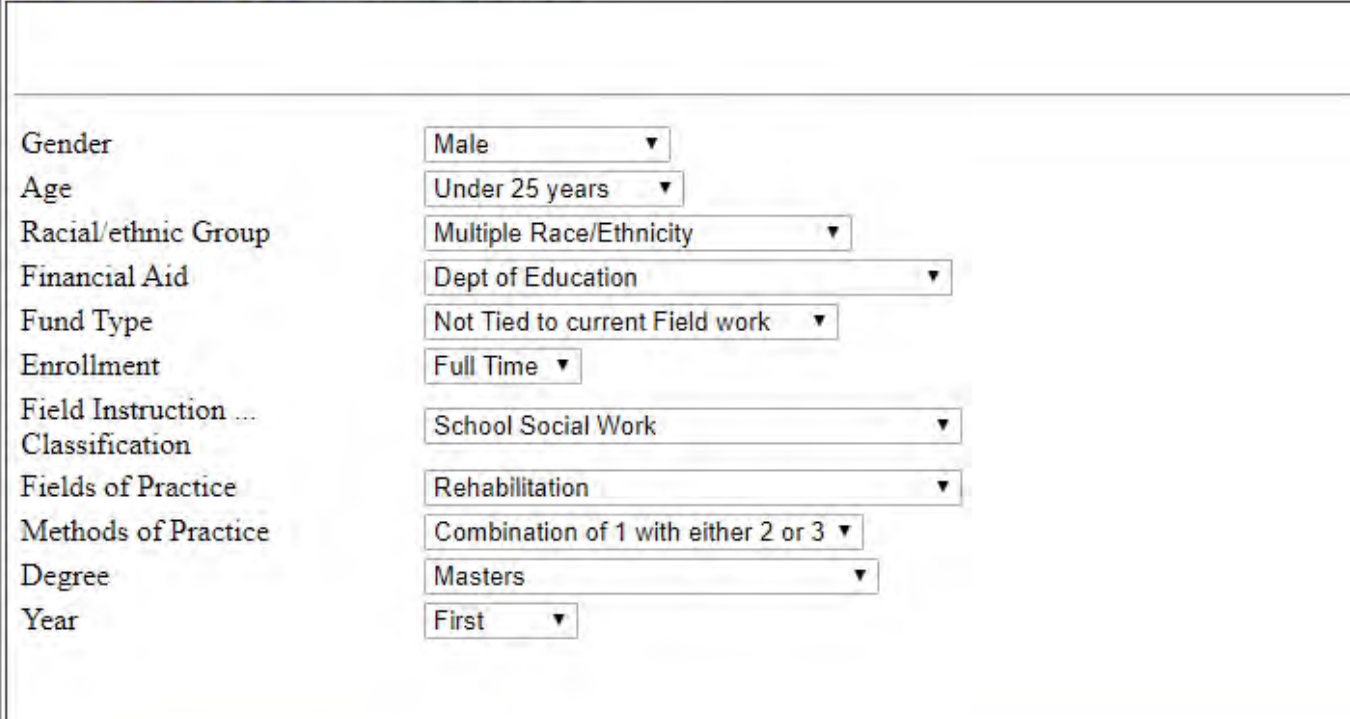

#### **My Forms**

On the left side of the page is a link to **My Forms.** This is where you can find your Field Practicum Application, and after attending summer orientation, additional forms for your completion and signature. These forms will include Student Professional Field Commitment Form, Orientation Checklist, Field Time Log and Learning Plan Agreement and Comprehensive Skills Evaluation.

Click on **My Forms** to access your Filed Practicum Application.

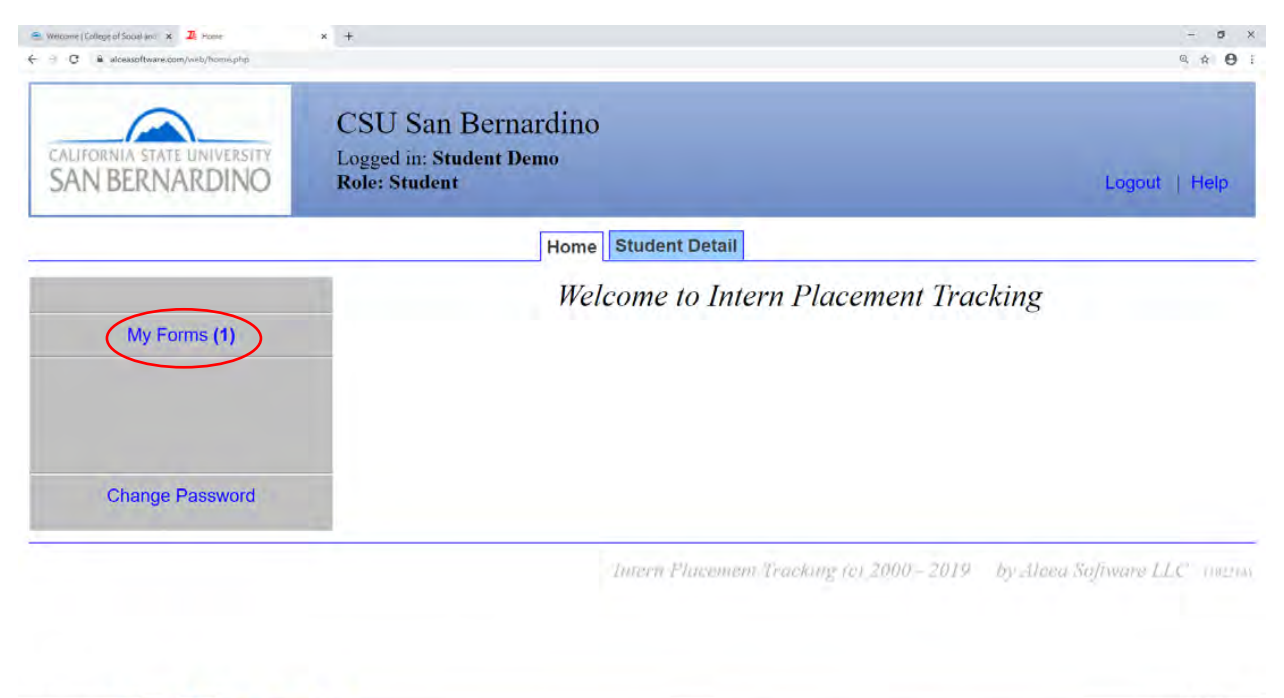

**CONDODO UNIC** 

△ # 12 40 526 AM

Click **VIEW** to access form and complete all applicable fields.

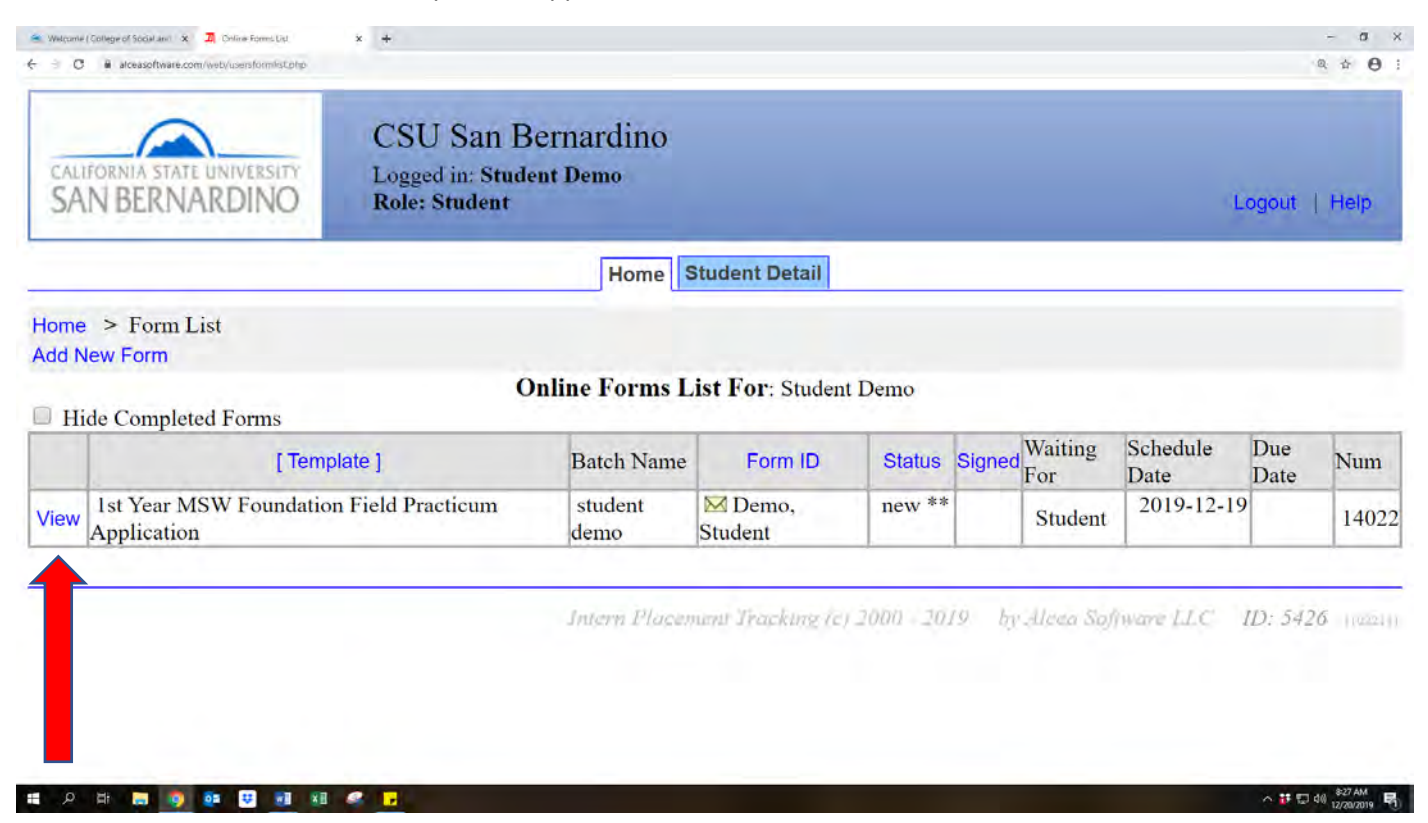

**Upload Resume,** you will not be able to sign off on application until resume has been uploaded. If you do not have a current resume, please call Career Development Center 909-537-5250 to schedule an appointment.

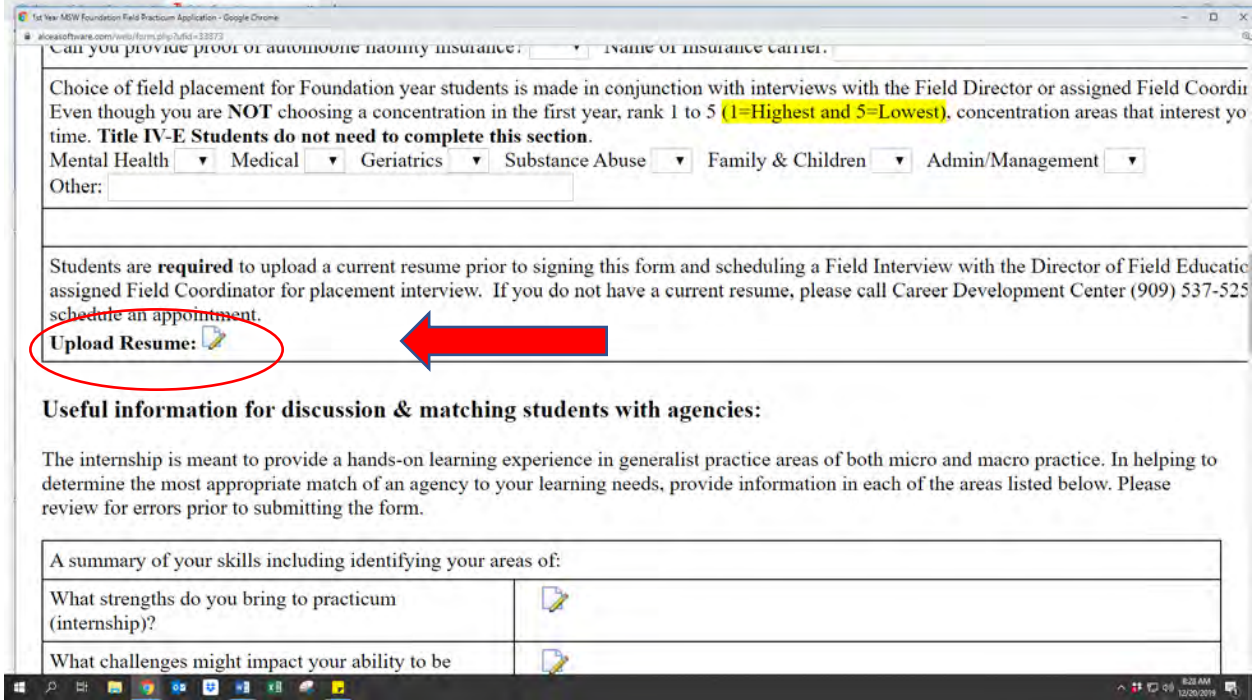

Carefully read all items in **Statement of Understanding** and check the corresponding boxes. Once application is complete and you have signed, IPT will notify Administrative Support.

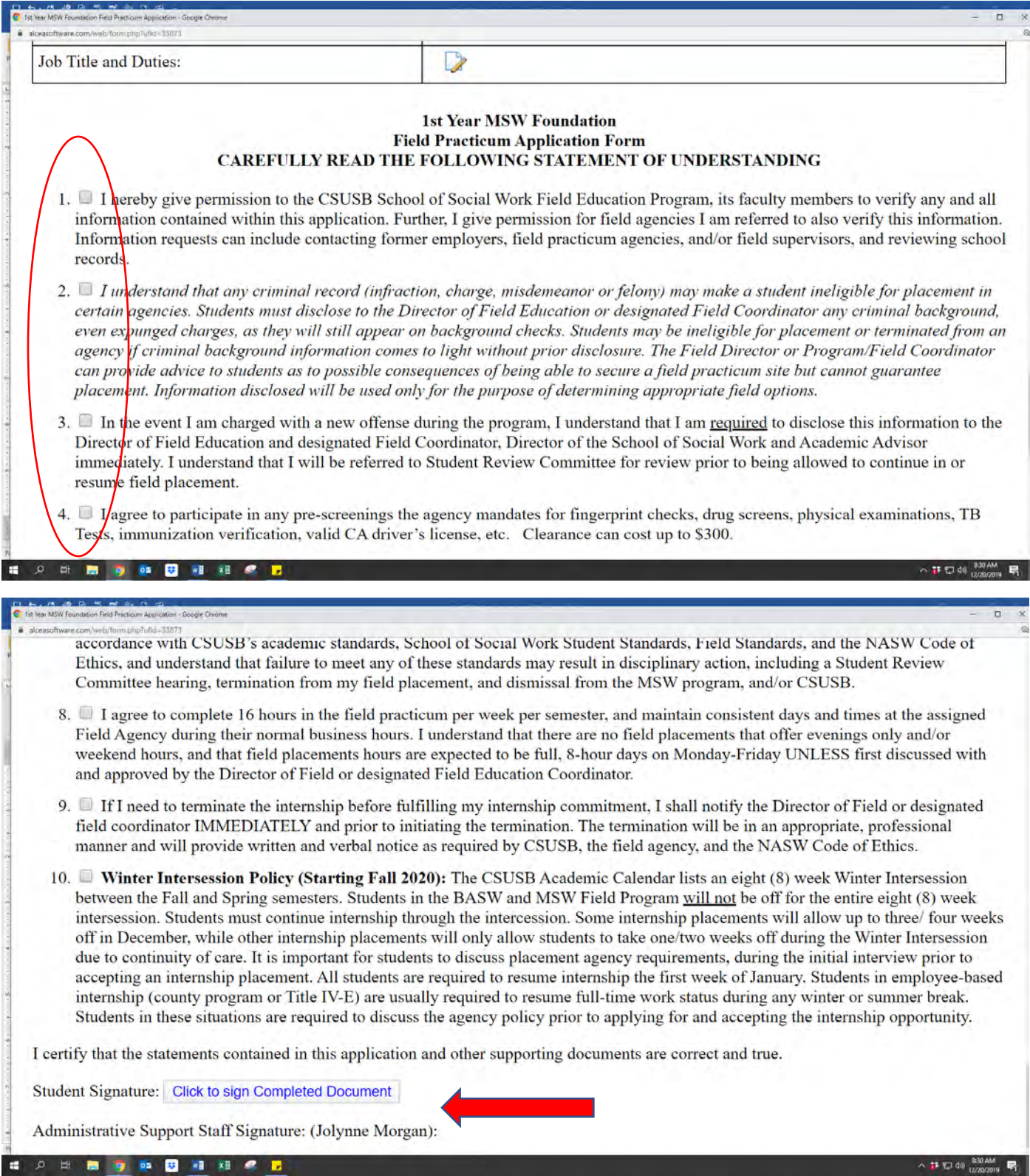

#### **Password Changes**

For security reasons, it is good to change your password periodically. On Home page, click **Change Password**. The IPT system will generate an auto-response email to you with a default login; you will be required to create a new user name and password.

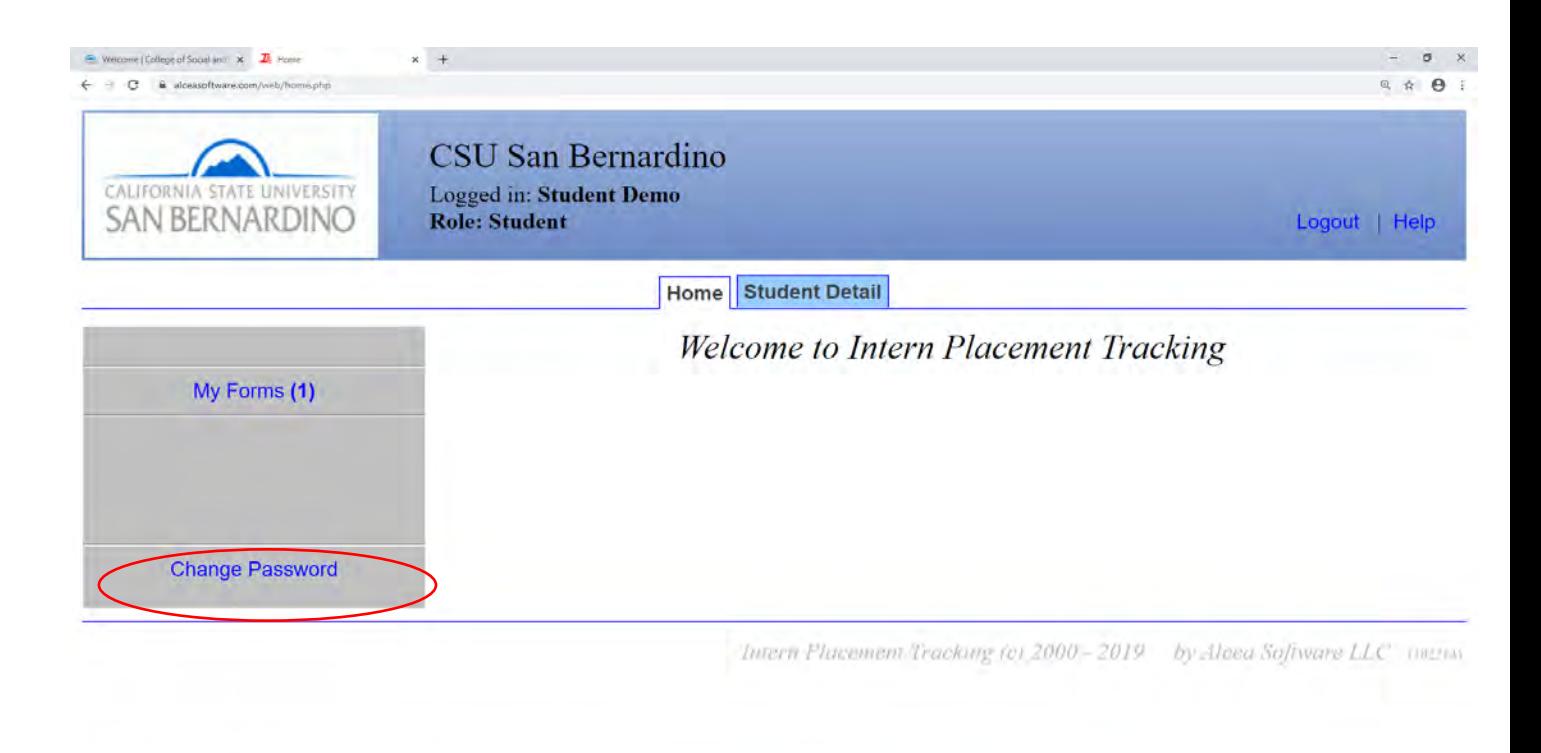

 $\sim$  # (2) 40)  $^{82}_{12/2}$ 

**第200 图 @ @ 图 图 图 图** 

In the event that you **Forgot Username or Password** click link shown below on your login page. An email with Default Username and Password will be sent. You will then be required to create new login information.

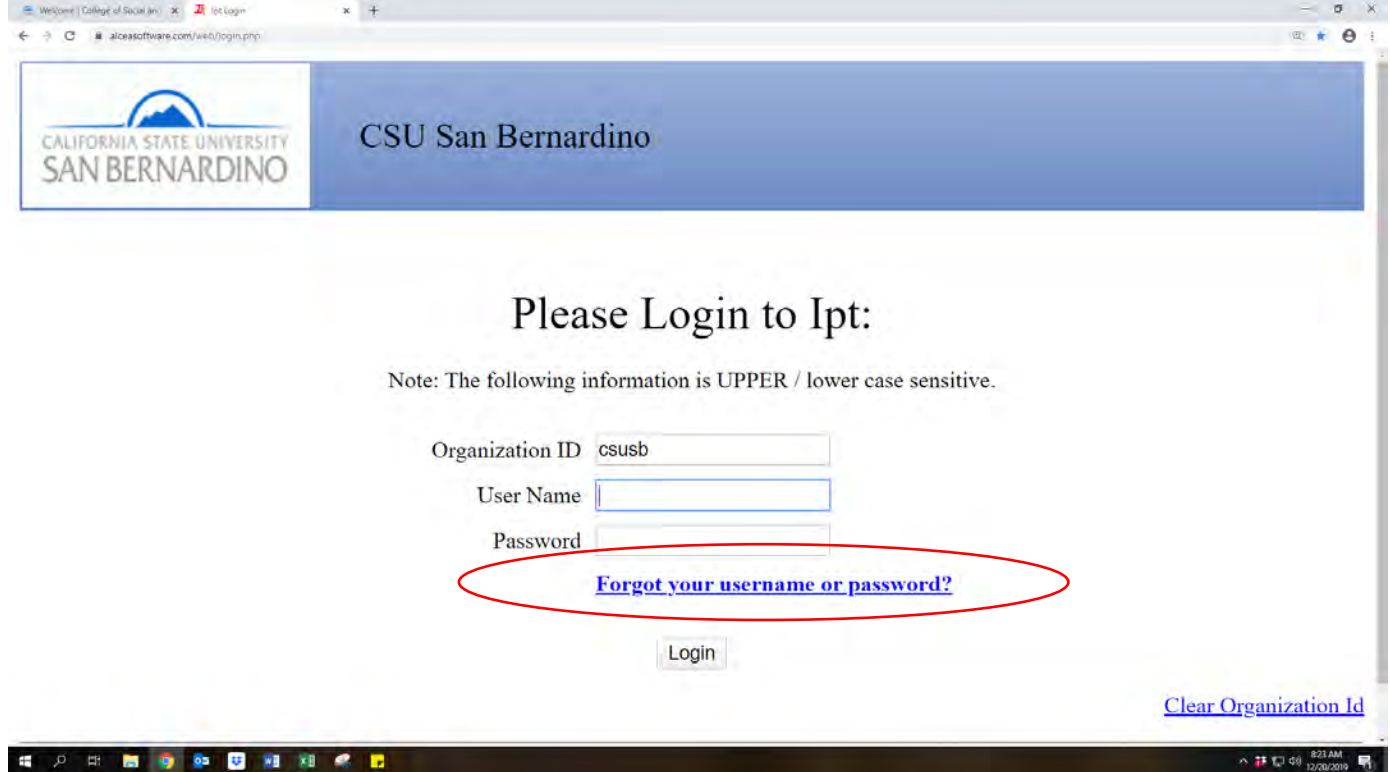